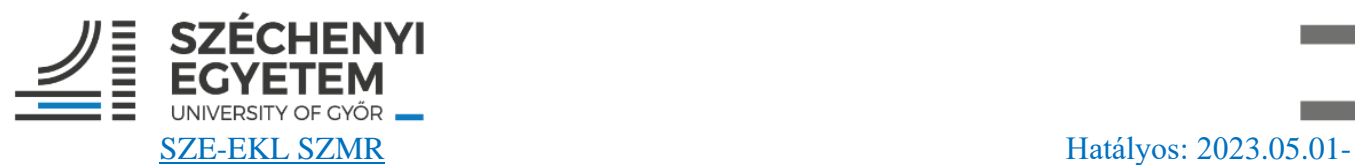

# **ANNEX III.: REGULATIONS FOR THE USE OF THE ULA**

# **APPENDIX 5.: Use of reprographic services**

The use of reprographic services (photocopying, scanning, printing) is subject to a plastic card and payment of fees (*Annex 1 – Fees and Charges*). The service can be performed with a selfservice multifunctional machine independently or – in specific cases – on order. Using the self-service multifunctional machine:

- The plastic card can be topped up with the required amount (min. HUF 500) at the circulation desk according to the price list posted. You can view the uploaded balance by logging on to [https://safeq.eik.sze.hu/.](https://safeq.eik.sze.hu/)
- Before starting the desired operation, use the plastic card to identify yourself with the card reader of the device!
- The desired operation can then be performed.

### **In the case of copying:**

- Select the *Copy* function from the menu!
- Make the necessary settings (color, paper size, paper type, number of pages... etc.) in the menus of the machine before use!
- Press the blue button to start the operation!

### **In the case of scanning:**

- Select the *Scan* function from the menu! (SafeQ Scan)
- Select the *Webscan* function!
- Make the necessary settings in the menus of the machine before use! (bottom right corner)
	- pdf: compact pdf
	- page: 2-Sided
	- resolution: 300 dpi
- Press the blue button to start the operation!
- When you are done scanning, press the *Finish* button!
- Press the blue button to send the document to your e-mail address.
	- (If you scan more than 50 pages, interrupt the process, send it to your e-mail address and start the process again!)

Scanned pages can be downloaded for 7 days, after which the link will be deleted.

#### **In the case of printing:**

- At the Central Library, you can connect to the university network as indicated on the information notices in the building.
- Once you have made the necessary print settings on the computer, click *Print* to start printing.
- Touch your plastic card to the card reader of the self-service multifunctional machine, which will automatically start the printing process.
- By logging on to [https://safeq.eik.sze.hu/,](https://safeq.eik.sze.hu/) you can delete the file you have sent (mistakenly, incorrectly), thereby interrupting the printing process.

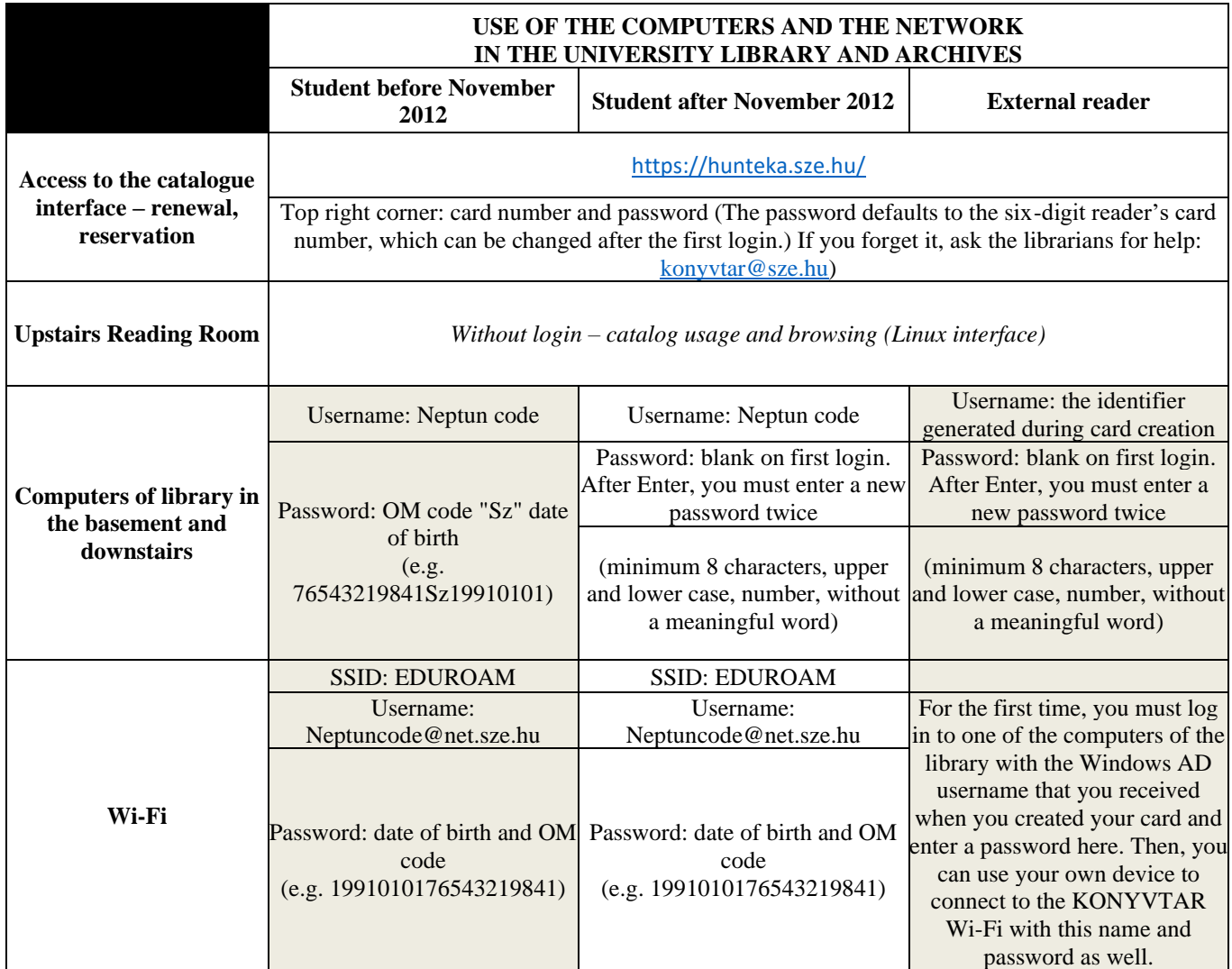